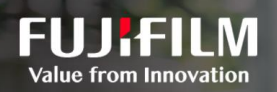

## DocuWorks 9.1과 함께라면 언제 어디서든 작업에 엑세스할 수 있습니다.

문서처리 | 전자서명 | 간단한 DIY 업무 흐름 | 효과적인 협업

## DocuWorks 9.1 무료 체험판 사용 안내

- 1단계 다음 URL에서 회원가입 합니다. <https://direct-fb.fujifilm.com/ap2/register/ols/ko>
- 2단계 '[Asia&Middle East]-[Korea]'를 선택합니다.
- 3단계 이메일 주소를 입력하고, 'FUJIFILM BI Direct 사용권 계약 조건, 개인 정보 취급 방침에 동의합니다' 확인란에 체크한 뒤 '확인 메일 전송' 을 클릭합니다.

지금 바로 체험해보세요!

- 4단계 수신한 'FUJIFILM BI Direct 사용자 등록 임시 등록 접수 안내'이메일을 확인하고 '정식 등록 URL'을 클릭합니다.
- 5단계 세부 정보를 입력하고 '입력 내용 확인' 및 '전송'을 클릭하여 등록을 완료합니다.
- 6단계 다음 URL에서 등록한 Fujifilm BI Direct 계정에 로그인합니다.

[https://direct-fb.fujifilm.com](https://direct-fb.fujifilm.com/)

- 7단계 상단 메뉴바의 '서비스 목록'에 마우스를 올려놓고 'DocuWorks'를 클릭합니다. 우측 메뉴바의 '다운로드'에서 '소프트웨어 다운로드(DocuWorks 9.1)'를 클릭합니다.
- 8단계 "메일 전송 DocuWorks 9.1 체험판"에서 '다운로드 페이지는 여기를 클릭'을 클릭합니다.
- 9단계 운영체제 (32비트 또는 64비트)를 선택하고, '"사용 약관"에 동의하고 다운로드'를 클릭하여 다운로드 합니다.